# **E-MAILACCOUNT TOEVOEGEN**

# **GMAIL - DESKTOP**

12/01/2022

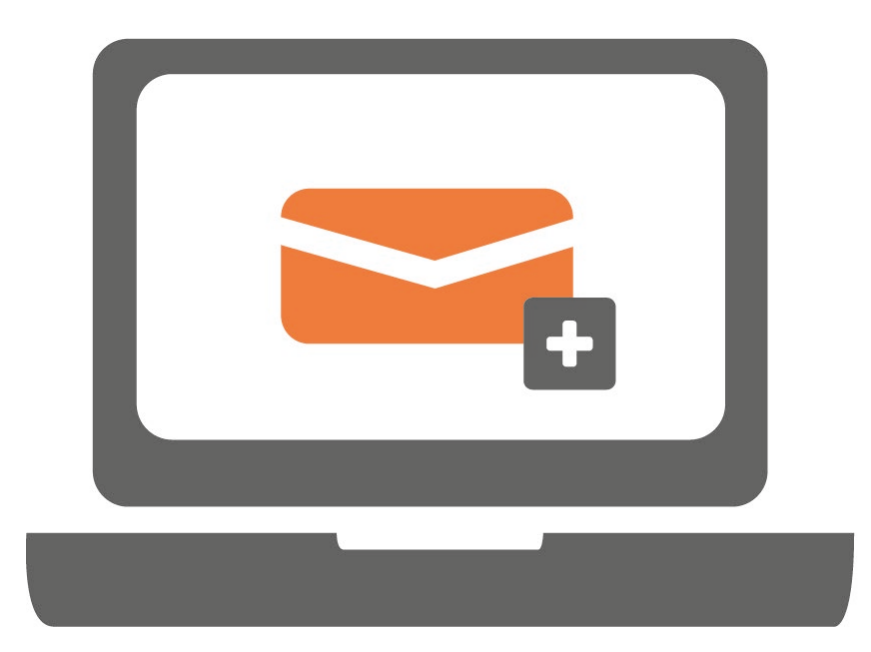

**E-mailen in Gmail met een eigen e-mailadres (<naam>@<domein>) is mogelijk als je dit emailadres koppelt aan jouw persoonlijke Gmail-account of bedrijfsaccount. Alle e-mails van beide e-mailadressen komen dan binnen in één inbox.**

#### **STAP 1.**

Ga naar Gmail in je browser en log in met jouw Gmail-account. Klik na inloggen op het tandwieltje rechtsboven.

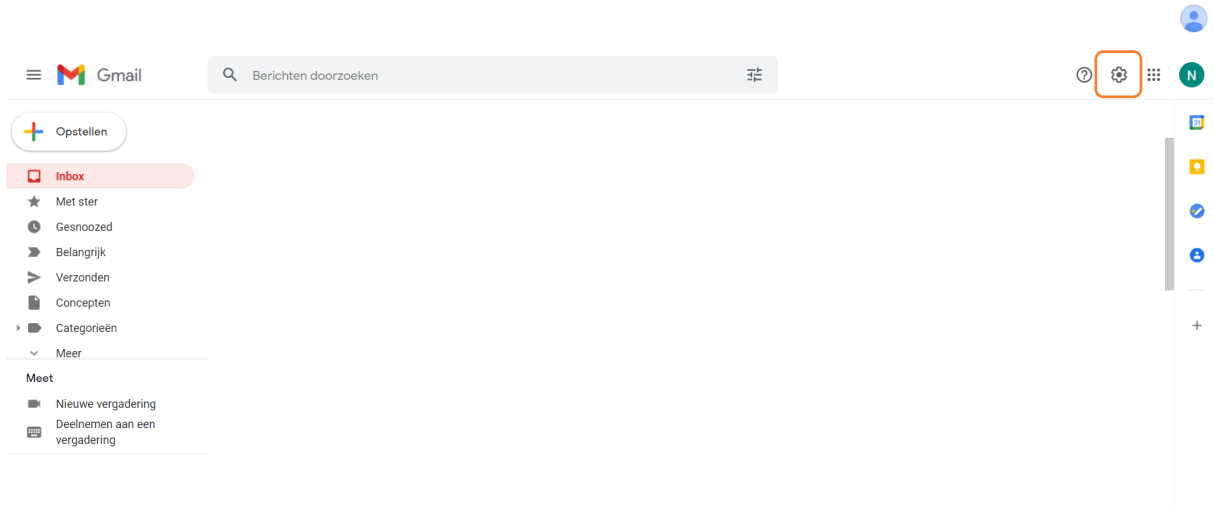

# **STAP 2.**

Klik op 'Alle instellingen bekijken'.

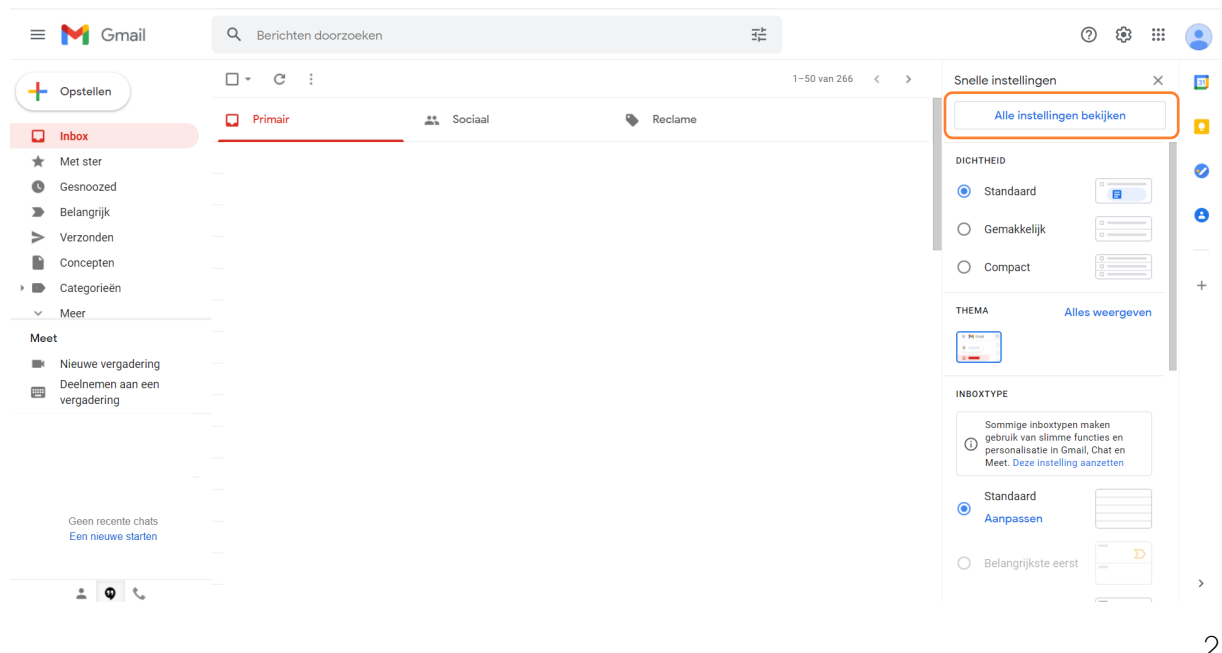

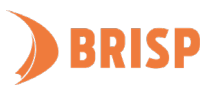

**Door onderstaande stappen te volgen kan je straks e-mails versturen vanuit het e-mailadres (met jouw eigen domeinnaam) wat je hebt aangemaakt in het hostingbeheerpaneel.**

#### **STAP 3.**

Klik op 'Accounts en import'. Klik daarna op 'Nog een e-mailadres toevoegen'.

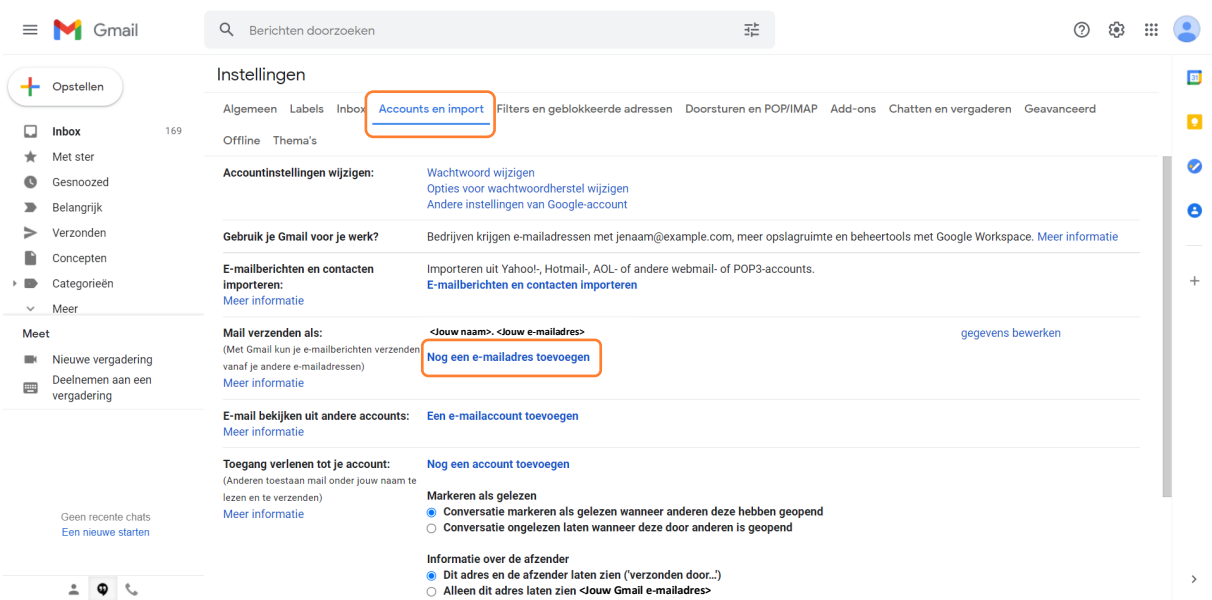

# **STAP 4.**

Er verschijnt nu een pop-up. Vul jouw naam en e-mailadres in en klik op 'Volgende stap'.

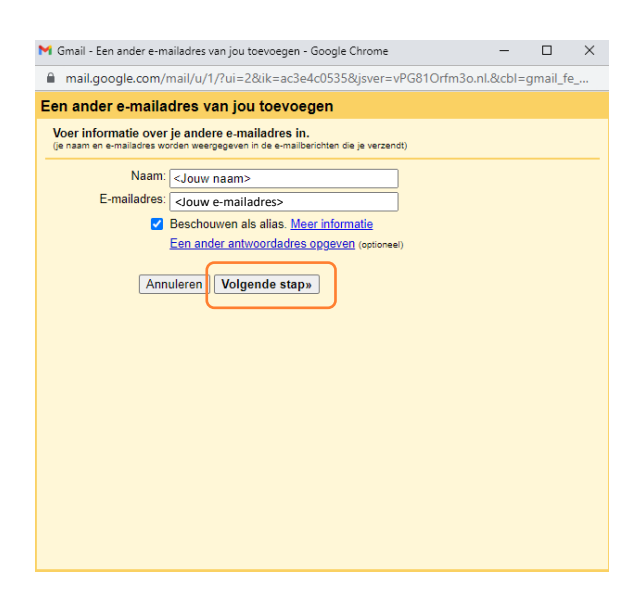

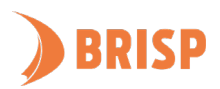

#### **STAP 5.**

Neem de gegevens over zoals hieronder weergegeven en klik op 'Account toevoegen'.

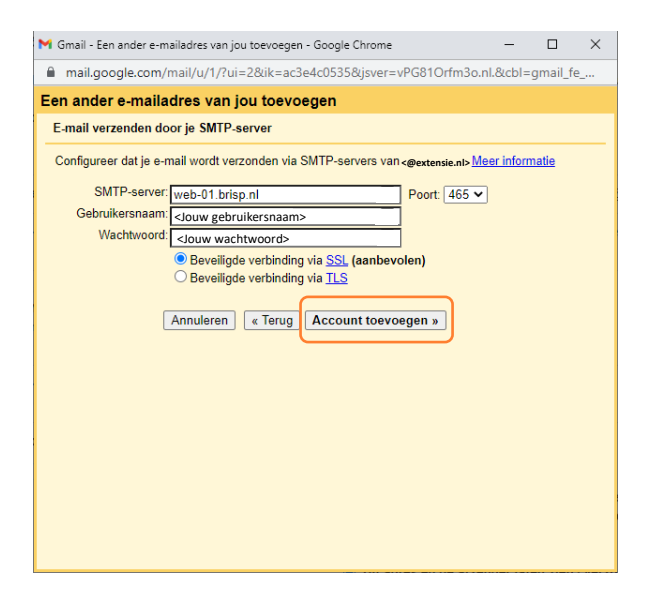

#### **STAP 6.**

Plak de code die je hebt ontvangen via de mail in het vak en klik op 'Controleren'. De pop-up verdwijnt hierna.

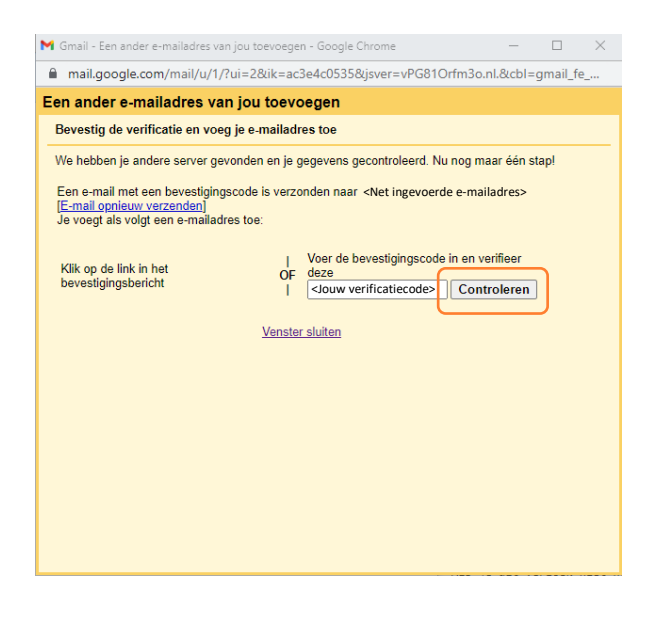

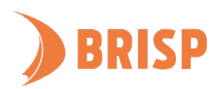

**Met stap 3 tot 6 heb je ingesteld dat je e-mails kan versturen in Gmail vanuit het e-mailadres (met eigen domeinnaam) wat je hebt aangemaakt in je hostingbeheerpaneel. Met de volgende stappen zorg je ervoor dat je ook e-mails op dit e-mailadres kan ontvangen in Gmail.** 

### **STAP 7.**

Klik op 'Een e-mailaccount toevoegen'.

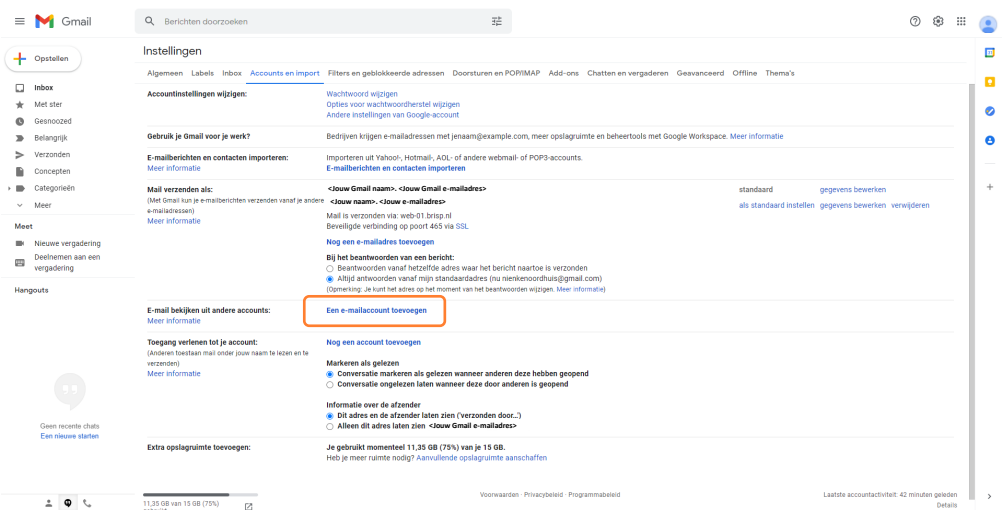

# **STAP 8.**

Er verschijnt nu een pop-up. In deze stappen worden de e-mails naar Gmail geïmporteerd. Vul

het e-mailadres in en klik op 'Volgende'.

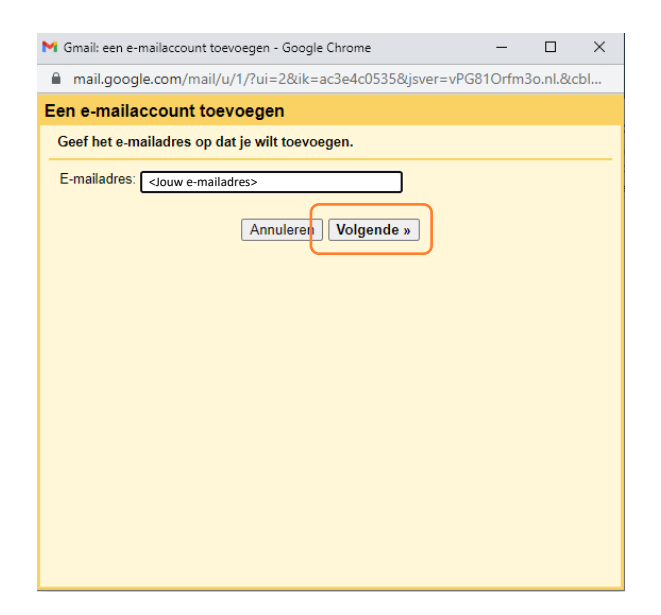

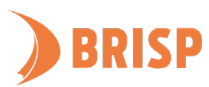

#### **STAP 9.**

Klik op 'Volgende'.

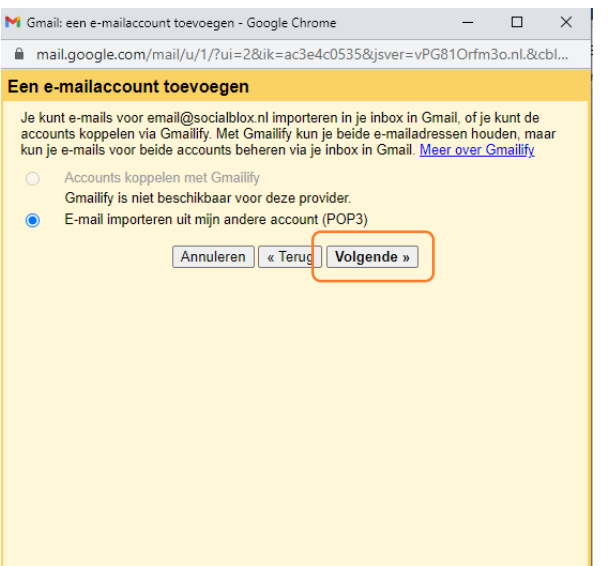

#### **STAP 10.**

Neem de gegevens over zoals hieronder weergegeven en klik op 'Account toevoegen'.

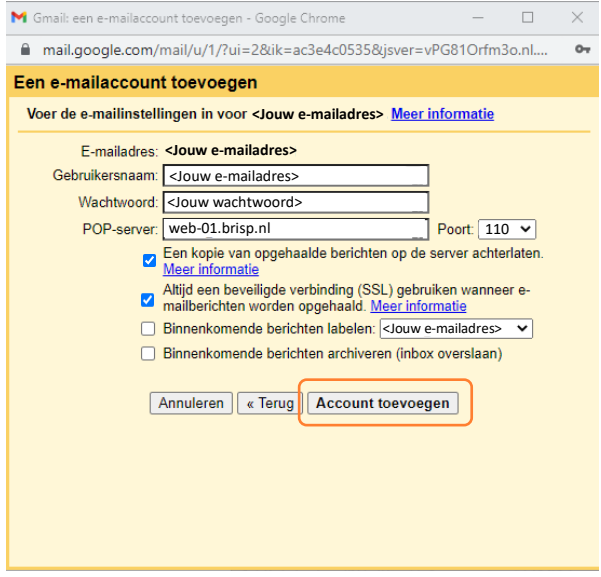

**Jouw e-mailaccount is toegevoegd aan Gmail Desktop. Controleer of je e-mails kunt sturen en ontvangen. Lukt dit niet? Mail ons dan vi[a support@brisp.nl o](mailto:support@brisp.nl)f bel 0502011460.** 

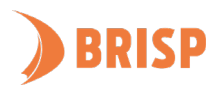